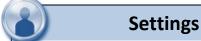

Change Personal, Account, and Display settings

✓ Set up **Alerts** 

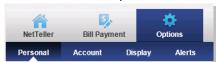

### **Personal**

- ✓ Update email address
- Create alias ID (instead of 12-digit bank-assigned ID)
  - ✓ Change PIN/password

### **Account**

- √ Change account pseudo-names (nicknames)
- ✓ Drag and drop to change account display order

## Display

✓ Edit number of accounts displayed per page
 ✓ Edit number of transactions displayed

## **Setup Alerts**

✓ Event, Balance, Item, and Personal Alerts

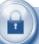

## **Security**

At each login, you should always confirm the watermark image is the one you initially selected. During future online sessions, we'll ask you some of these questions if we feel there is a security need.

- ✓ We will NEVER email you for your personal information. Any email claiming to be the bank requesting personal information such as Social Security Numbers, IDs, or Passwords should not be trusted or opened.
- ✓ Do not write your password down.
- ✓ Use a different password to access your online accounts than ones you use for other applications.
- ✓ Always exit your online banking session before leaving your computer.

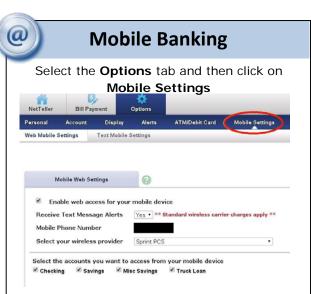

Check the box **Enable web access for your mobile device. Select the accounts** you would like to be able to view from your mobile device (you must select at least one)

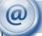

## **App Users**

Once you have enabled mobile services in the preceding steps, if you have an iPhone/iPad or Android device, you may visit the Apple Store or Google Play Store to download and install the mobile banking app on your mobile device.

Search "Peoples Bank of Seneca" for the best results.

Once the app has been installed, log in using the same credentials you setup for your online banking.

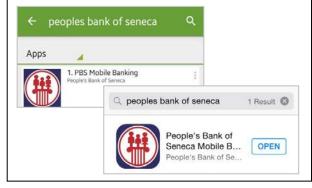

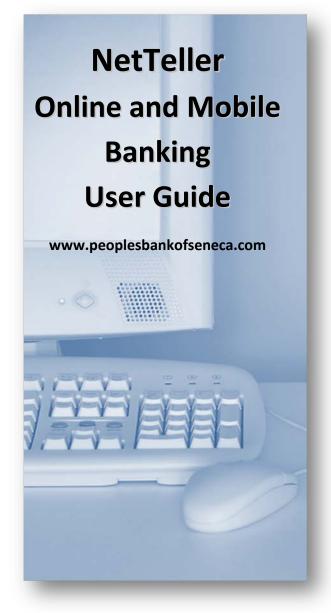

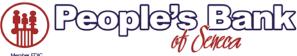

Seneca 417.776.2111
Joplin 417.578.9050
Loma Linda 417.578.9000

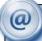

## **Account Access**

Visit www.peoplesbankofseneca.com and select Log In Online Banking.

Enter the 12-digit ID assigned by the bank. When prompted, enter your PIN/Password. Click **Login**.

\*The first time you log in you must change your PIN/password and you have the option to change the User ID.

One of the first times you access your accounts online, we'll ask you to choose and answer three (3)

**Personal Verification Questions** along with a **Watermark Image** for additional security.

| User ID:       |  |
|----------------|--|
|                |  |
| User Password: |  |

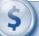

## **Viewing Transactions**

Click on the account hyperlink you wish to view transactions for.

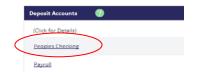

Transaction History is available for 90 days.

#### **Transaction List Options:**

- ✓ Choose Number of Transactions Displayed
  - ✓ View Check Images
  - ✓ Sort Columns to Customize View
    - ✓ Switch Between Accounts

#### **Transaction Search**

Select **Search** from the Transaction sub-menu to search transactions by date, dollar amount, credit, debit, description or check number.

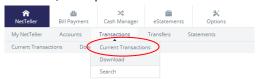

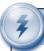

Transfer Confirmation

# **Transferring Funds**

Select **Transfers** from the drop-down menu.

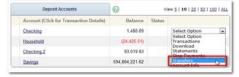

Select the **From** and **To** accounts. Enter the transfer amount, frequency, and date of the transfer.

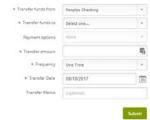

If you are transferring to a Checking or Savings account, no Payment Options will be available. If you are transferring to a loan, choose how the payment should be applied.

\*loan transfers to principal or interest only will not advance the payment date

#### Click Submit.

| Transfer funds from: | Checking                    |
|----------------------|-----------------------------|
| Transfer funds to:   | Saving                      |
| Payment options:     | No payment type applicable. |
| Amount to transfer:  | 50.00                       |
| Frequency:           | One Time                    |
| Scheduled Date:      | 02/05/2013                  |
| Memo:                | Internet Banking Transfer   |

Click **Confirm.** A confirmation of the transfer will display.

### **Pending and Completed Transfers**

Select **Pending** to view, edit, or delete a scheduled transfer. **History** lists completed transfers and is available for 90 days.

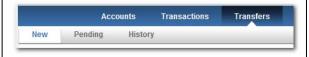

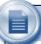

### e-Statements

Select eStatements from the top menu bar.

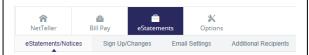

Follow the **Sign-up / Changes** screen to enroll any accounts in e-Statements for free. You will receive an email notification each time a statement is generated. Statements will be available for 18 months following the enrollment date.

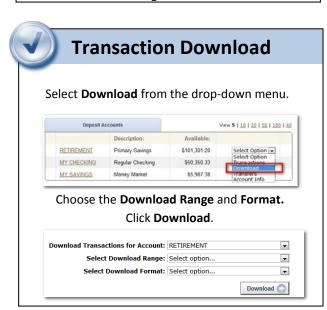

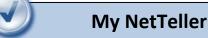

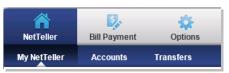

☐ Set as Start Page if you wish to configure a
Home Screen for your Online Banking.
Select Configure this Page and customize your
personal view. Read the Did You Know widget
for more information.